pitney bowes (G

## Trousse SendKit de réseau pour SendPro**MD**

### Poursuivez votre lecture ci-dessous

À lire AVANT de déballer votre équipement

Instructions d'installation avec Windows de Microsoft

Branchement d'une imprimante USB

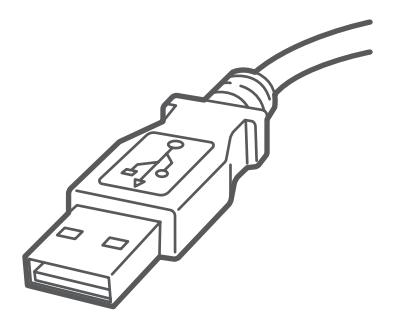

## Installons votre trousse SendKit...

Vous aurez besoin de ce qui suit :

- la boîte contenant votre trousse SendKit de réseau pour SendPro;
- le courriel de bienvenue de Pitney Bowes;
- un O.P. sur lequel vous avez tous les droits d'administrateur pour télécharger et installer un logiciel;
- deux ports USB libres sur votre O.P.

Si vous n'avez pas reçu le courriel de Pitney Bowes, n'allez pas plus loin. Visitez le site pitneybowes.com/ca/fr pour obtenir les coordonnées dans le cas de votre région.

# 1. Déballez votre trousse SendKit.

# 3. Téléchargez l'utilitaire de balance.

#### 2. Ouvrez une session dans SendPro .

#### **Balance**

#### **Imprimante**

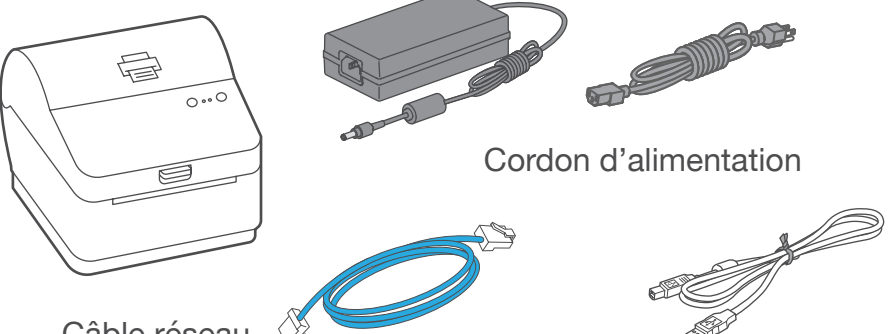

USB Câble réseau (non utilisé dans le cas de l'installation USB)

Visitez le site *[login.pitneybowes.com/sendpro](https://login.pitneybowes.com/sendpro)*, puis ouvrez une session dans SendPro<sup>MD</sup> à l'aide du lien indiqué dans le courriel de bienvenue.

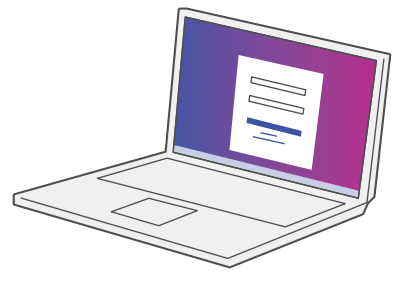

Le contenu de la boîte est indiqué ci-dessous. Si vous éprouvez des problèmes au cours de l'installation, consultez la section « Dépannage » à la fin du présent guide.

Sous l'icône d'aide ?, sélectionnez Télécharger l'utilitaire **SendPro® Scale pour Windows.** 

Sélectionnez **Exécuter** ou **Ouvrir** (selon votre navigateur Internet).

Suivez les instructions à l'écran pour effectuer l'installation. Cliquez sur **Terminer**.

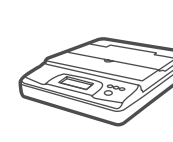

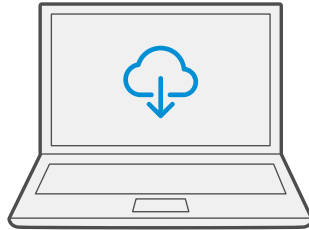

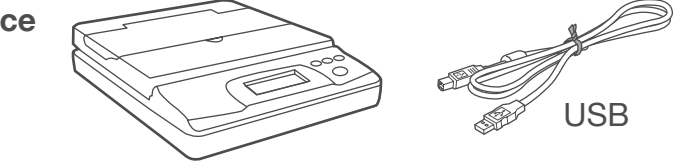

## 4. Branchez la balance.

Remarque : Pour brancher la balance sans utiliser un câble USB, consultez l'aide en ligne pour obtenir plus d'information sur l'installation d'une pile.

Placez la balance sur une surface ferme et plate près de votre

ordinateur.

Branchez la balance à votre ordinateur à l'aide du câble USB fourni. Ensuite, appuyez sur la touche **zéro**.

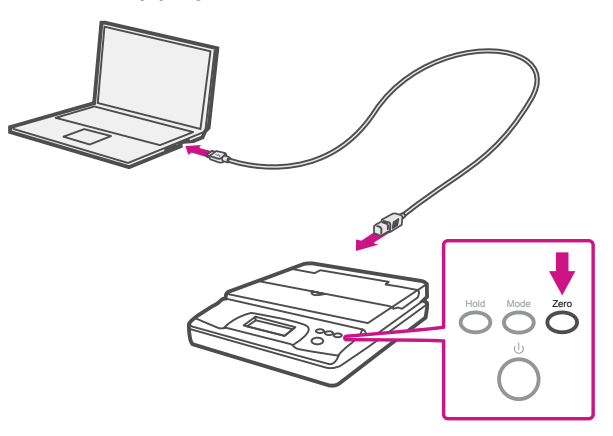

## 6. Branchez le cordon d'alimentation.

## 7. L'imprimante est prête.

## 8. Alignez le rouleau d'étiquettes.

**Appuyez** sur la touche  $(X)$  et vérifiez que les étiquettes s'alimentent correctement.

Remarque : Si les étiquettes ne s'alimentent pas correctement, veuillez consulter les instructions d'alignement des étiquettes sur la surface intérieure du couvercle de l'imprimante.

Retirez l'étiquette distribuée.

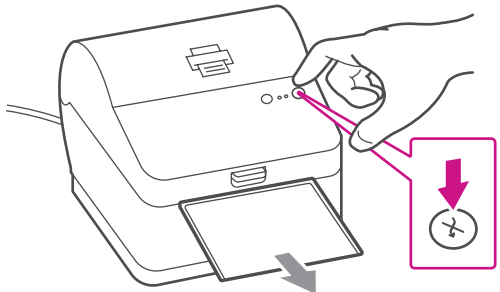

Attendez environ 10 secondes, soit jusqu'à ce que les deux voyants verts restent allumés. L'imprimante est prête.

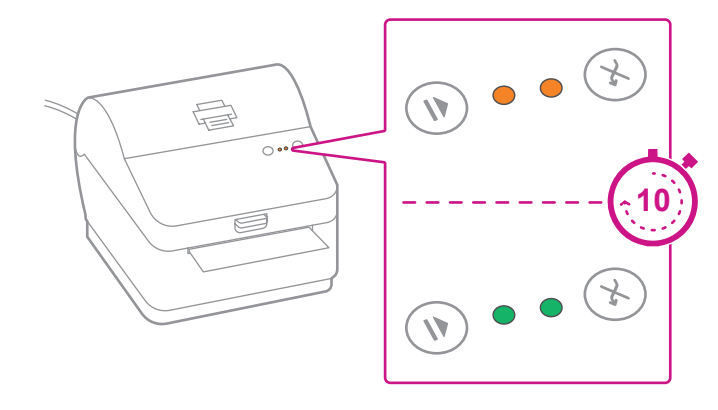

Branchez le cordon d'alimentation et l'adaptateur à l'imprimante (comme le montre l'image) et mettez l'imprimante sous tension.

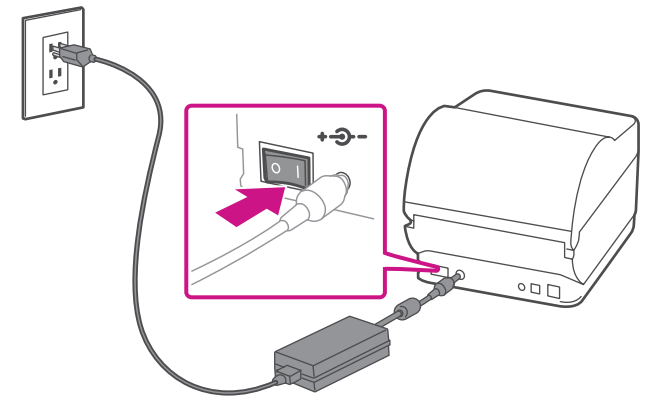

# 5. Régler le rouleau d'étiquettes.

Appuyer sur le loquet pour ouvrir le couvercle. Retirez la feuille et le ruban de protection du rouleau d'étiquettes et jetez-les.

Installez le rouleau d'étiquettes et faites passer celles-ci dans le guide du support.

Fermez le couvercle.

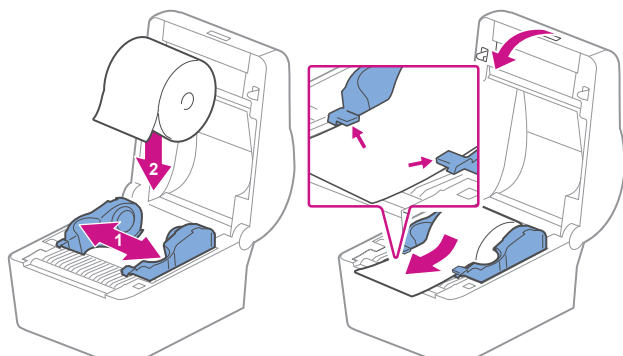

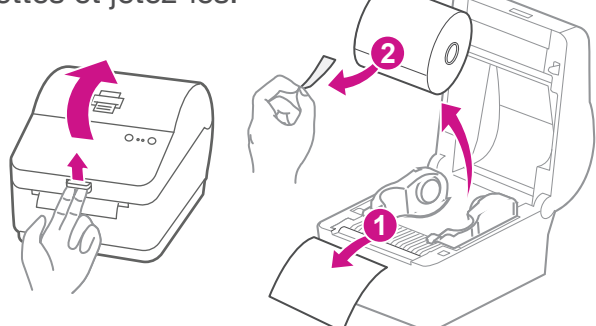

## 9. Branchez l'imprimante et téléchargez le pilote.

Branchez l'imprimante à votre ordinateur à l'aide du câble USB. Le pilote d'impression devrait se télécharger et s'installer automatiquement. Si ce n'est pas le cas, veuillez suivre l'étape 9 ci-dessous. Sinon, passez à l'étape 10.

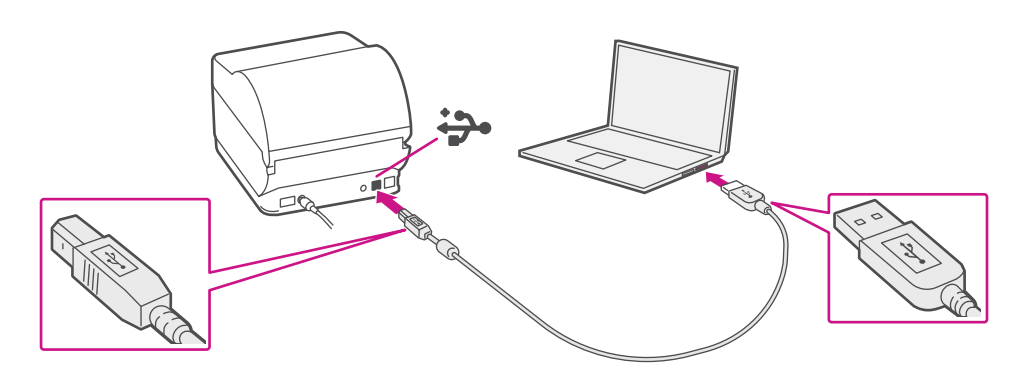

### 10. Téléchargez manuellement le pilote d'impression.

- 1. Assurez-vous d'avoir ouvert une session dans SendProMD et cliquez sur l'icône d'aide ?.
- 2. Sélectionnez le **pilote pour imprimante d'étiquettes PB-SP100.**
- 3. Sélectionnez l'option pour télécharger le pilote d'impression adapté à votre système d'exploitation.
- 4. Sélectionnez **Exécuter** ou **Ouvrir**, selon votre navigateur.
- 5. Acceptez le contrat de licence et suivez les instructions à l'écran pour installer le pilote.
- 6. Sélectionnez Pitney Bowes PB-SP100.
- 7. Continuez à suivre les instructions à l'écran et cliquez sur **Terminer/Fermer**.

Remarque : Vous devrez peut-être vérifier votre dossier de téléchargements pour installer le pilote d'impression.

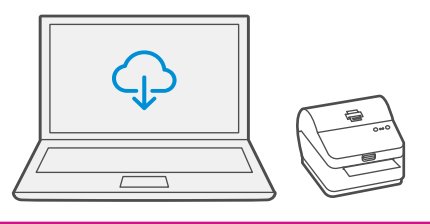

### 11. Faites imprimer un spécimen d'étiquette.

1. Utilisez le champ de recherche Windows pour ouvrir la fenêtre de paramètres **Imprimantes et scanners**.

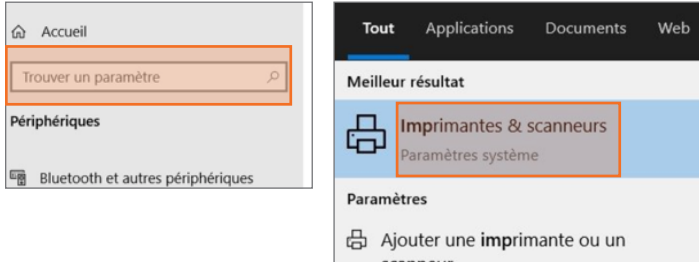

2. Sélectionnez **Pitney Bowes PB-SP100**, sélectionnez ensuite **Gérer**, puis **Imprimer une page de test**.

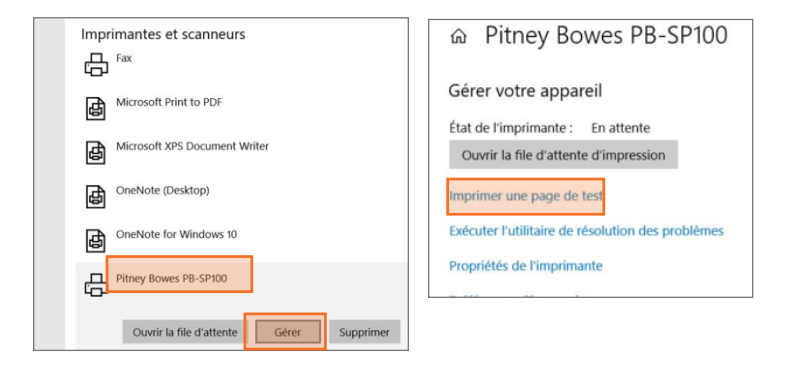

Vérifiez que l'impression est correcte sur votre étiquette. Si vous avez des problèmes relatifs à l'impression, consultez la section « Dépanner » plus loin dans le présent document.

## Maintenant, passons à l'expédition!

Vous pouvez accéder à une aide en ligne approfondie qui couvre en détail tous les aspects liés aux opérateurs et aux fonctions du logiciel SendPro<sup>MD</sup> et de la trousse SendKit. Pour accéder à ces renseignements, appuyez sur l'icône d'aide ? à partir de l'application, puis sélectionnez **Voir plus de rubriques d'aide**.

### Services de transporteur et emballage

Pour obtenir de l'information sur les restrictions relatives à la taille et au poids, visitez le site Web du transporteur :

Sélectionnez l'icône « Paramètres »  $\mathbb{Q}$ , puis « Options d'étiquetage ». Si le menu « Choisir le format » est réglé à « Papier ordinaire - 8,5 x 11 », sélectionnez « Rouleau - 4 x 6 ».

[Postes Canada](https://www.canadapost.ca/scp/fr/accueil.page) **[Purolator](https://www.purolator.com/fr)** [UPS](https://www.ups.com/ca/fr/Home.page?loc=fr_CA) **[FedEx](https://www.fedex.com/fr-ca/home.html)** Remarque : Les transporteurs offerts dépendent de l'abonnement à SendPro.

## Dépannage

#### **Problèmes d'impression**

#### **Impression de caractères trop petits sur les étiquettes** Si les caractères imprimés sur les étiquettes sont trop petits, il est possible que le mauvais format de papier soit sélectionné. Pour remédier à la situation :

Remarque : Si l'option « Papier ordinaire - 8,5 x 11 » est toujours sélectionnée par défaut, vous pouvez la remplacer par « 4 x 6 » en modifiant vos paramètres d'impression d'étiquettes par défaut.

- que la balance utilisée n'est pas compatible avec SendProMD;
- • que l'application de balance n'est pas installée;
- qu'il n'y a rien sur la balance;
- • qu'il y a un concentrateur USB entre la balance et l'ordinateur.

Balance USB d'une capacité de 70 lb / 30 kg (numéro d'article SL-397-D) Assurez-vous que l'application de balance est installée. Pour obtenir des

#### **Problèmes d'impression au moyen d'une imprimante PB-SP100**

- détails, consultez la section relative à l'installation de la balance.
- Si l'icône de balance est grisée, placez un article sur la balance. L'icône de balance devrait alors afficher le poids de l'article sur la balance.
- Assurez-vous que le câble USB est branché directement de la balance à
	- l'ordinateur.
- N'utilisez pas de concentrateur USB entre la balance USB et l'ordinateur.

Si vous éprouvez des problèmes relatifs à une imprimante PB-SP100, par exemple une mauvaise qualité d'impression, des étiquettes mal alignées, des bourrages ou des témoins DEL clignotants, assurez-vous que le rouleau est bien installé dans l'imprimante.

Si les étiquettes sont vierges, il est possible que le rouleau soit chargé à l'envers.

Les deux pattes de fixation bleues de l'imprimante PB-SP100 sont dotées de ressorts pour garder le rouleau en place. Faites glisser les pattes de fixation bleues de façon à ce que le rouleau se trouve entre les deux et placez les étiquettes de façon à ce que les étiquettes adhésives soient sur le dessus et le matériel jetable en dessous.

#### **Problèmes relatifs à la balance**

Si l'icône de balance est grisée et impossible à sélectionner, ou s'il est possible de sélectionner l'icône de balance, mais que celle-ci ne se met pas à jour pour indiquer le poids sur la balance, cela signifie :

Assurez-vous que la balance compatible est installée :

Remarque : Une fois que la balance est branchée à un ordinateur au moyen du câble USB, l'interrupteur de la balance est désactivé. L'interrupteur sert uniquement lorsque la balance est alimentée au moyen d'une pile de 9 volts. Il n'est pas nécessaire d'utiliser une pile si la balance est branchée à l'ordinateur au moyen d'un câble USB.

Si vous éprouvez encore des difficultés, visitez le site **[pitneybowes.com/ca/fr/spnetworksendkit](https://www.pitneybowes.com/ca/fr/soutien/produits/network-sendkit-sp100-soutien.html)** pour obtenir du soutien.

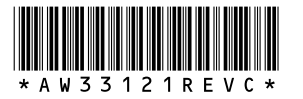

5500 Explorer Drive Mississauga, ON L4W 5C7 www.pitneybowes.com/ca/fr

AW33121 rév. C, août 2023 © Pitney Bowes Inc., 2023. Tous droits réservés

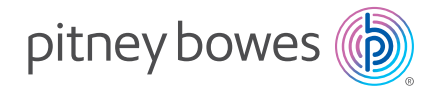